# 设备和设备连接器的Webex Edge故障排除

## 目录

简介 先决条件 要求 使用的组件 背景信息 设备连接器上的登录问题 无法登录到Webex帐户 无法登录CUCM 设备未在要链接的设备列表中显示 设备在链路挂起状态时卡住 相关信息

## 简介

本文档介绍设备云翼和设备连接器的链接过程的最常见问题和故障排除提示。

## 先决条件

## 要求

Cisco 建议您了解以下主题:

- 面向设备的Webex Edge
- RoomOS软件
- 网真设备
- 协作部署

## 使用的组件

本文档中的信息基于以下软件和硬件版本:

- 网迅设备连接器版本1.1.384
- 网真终端版本RoomOS 11.5.2.4

本文档中的信息都是基于特定实验室环境中的设备编写的。本文档中使用的所有设备最初均采用原 始(默认)配置。如果您的网络处于活动状态,请确保您了解所有命令的潜在影响。

## 背景信息

Webex Edge for Devices允许本地注册终端链接到Control Hub并访问某些云功能,否则这些功能将 不可用。Webex Device Connector是一个用于此链接进程的工具,它安装在计算机中,并同时连接 到您的Webex帐户控制中心和本地Cisco Unified Call Manager(CUCM)服务器。

# 设备连接器上的登录问题

无法登录到Webex帐户

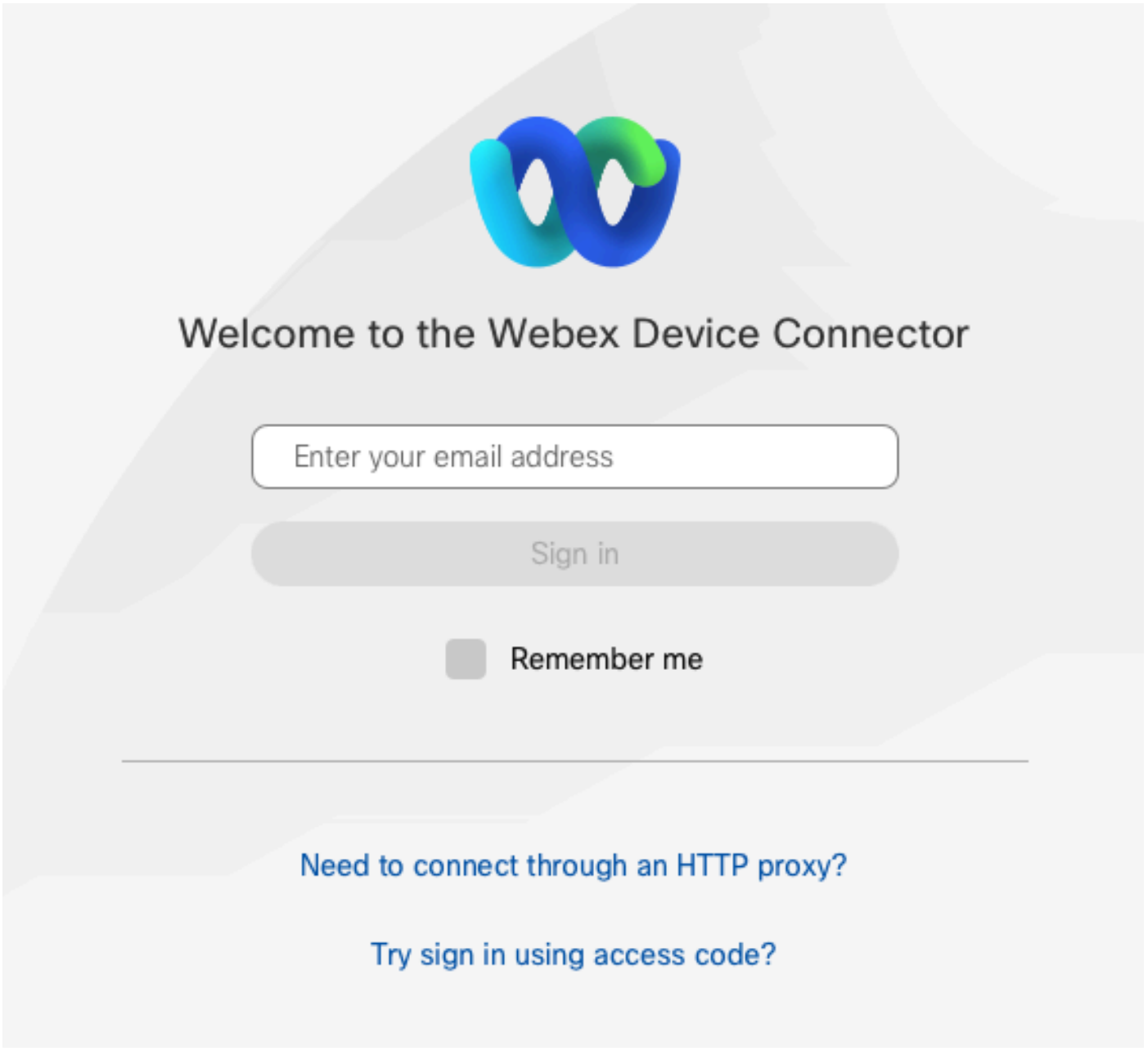

设备连接器中的控制中心登录屏幕

- 登录到安装设备连接器的同一台计算机上的浏览器上的控制中心,以确保可以访问云服务,并 且凭据正确
- 确保使用的帐户在Control Hub上标记为管理员帐户
- 查看云服务的当前状态并查找中断,可以在以下位置进行检查:<u>[Webex Online Services](https://status.webex.com/%C2%A0)</u> [Status。](https://status.webex.com/%C2%A0)

• 请确认您使用的是最新版本的设备连接器,最新版本及其发行版本注释可在以下位置找到 :[Webex设备连接器发行版本注释](https://help.webex.com/en-us/article/dxgq3o/Webex-Device-Connector-release-notes)。

无法登录CUCM

#### Connect to Cisco Unified Communications Manager (c)

Host \*

Enter host

Username (Standard AXL API Access) \*

Enter application username

Password \*

Enter password

Connect

设备连接器上的CUCM连接屏幕

- 打开当前安装设备连接器的同一台计算机上的CUCM Web界面,以测试凭证和可达性
- 确认相关用户为管理XML Web服务(AXL)用户且具有标准AXL API访问权限

# 设备未在要链接的设备列表中显示

设备连接器提供两个选项,用于将设备导入到后面的链接:

- 可以使用逗号分隔值(CSV)文件
- 您可以从CUCM导入设备。

当使用CSV将设备导入设备连接器时,文件必须具有特定格式,可以从TMS下载文件,也可以手动 创建文件,您可以找到文档概述的说明和格式:[Webex Edge for Devices](https://help.webex.com/en-us/article/cy2l2z/Webex-Edge-for-Devices#id_127411) 。

使用CUCM时,设备连接器查询CUCM数据库以搜索网真设备,此操作基于设备标识符完成:

- 确保使用最新版本的设备连接器,当发布新的网真设备时,设备连接器将使用其相应的设备标 识符进行更新
- 确保在CUCM上正确创建设备并匹配设备硬件版本
- 确保设备支持此功能,并且位于支持的软件版本上,您可以在文档<u>[Webex Edge for Devices中](https://help.webex.com/en-us/article/cy2l2z/Webex-Edge-for-Devices#id_127411)</u> [找到支持的设备和所需版本](https://help.webex.com/en-us/article/cy2l2z/Webex-Edge-for-Devices#id_127411)

运行过期版本时,存在应用程序内弹出窗口:

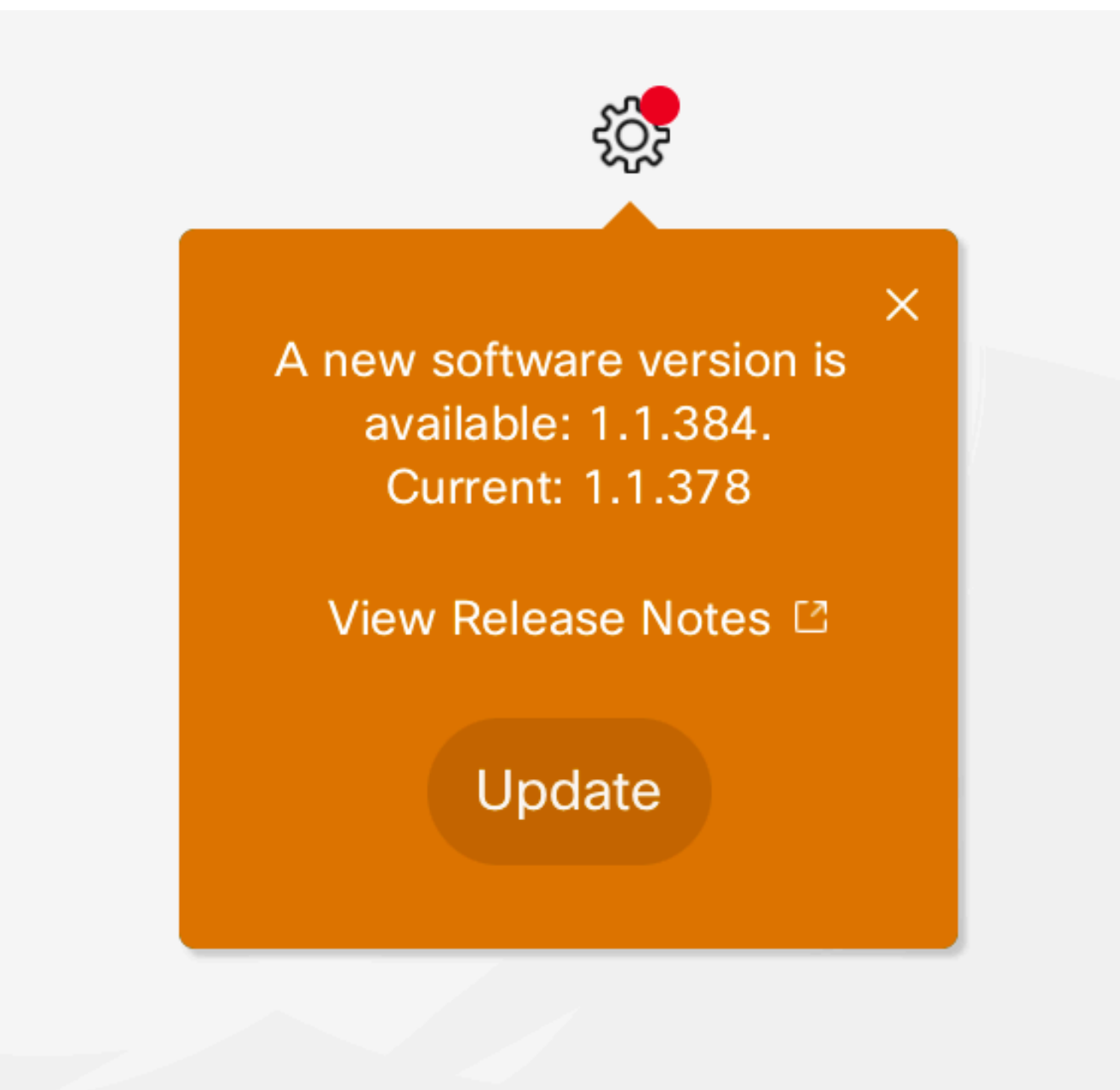

应用内更新弹出窗口

要手动更新,您可以执行与初始安装相同的步骤。

从Control Hub视图中,导航到Management > Devices,然后单击Resources 滚动到Tools,单击Download,然后选择Download for Mac或Download for Windows,具体取决于 您的平台。

有关安装的更多信息,请点击此处:[Webex Device Connector Install Instructions](https://help.webex.com/en-us/article/383gbd/Webex-Device-Connector#id_119630)。

## 设备在链路挂起状态时卡住

按下链接按钮时,设备连接器会执行一些任务。其中一部分是为设备提供建立与云服务器和链路的 连接的指令。长时间处于Link Pending状态的设备意味着该设备获得了链路指令,但在执行此任务 时出现问题。

- 确保设备具有Internet连接并可访问云服务器
- 确保设备已配置可以解析公共查询的DNS服务器
- 较旧的设备型号需要安装加密选项密钥
- 对于注册到CUCM并通过CUCM导入到设备连接器的设备,请确保将其调配模式设置为 CUCM,这是因为设备连接器将配置更改推送到通过CUCM链接所需的设备,如果设备调配不 正确,此过程会失败

您可以在此处找到Webex网络要求[:Webex服务的网络要求。](https://help.webex.com/en-us/article/WBX000028782/Network-Requirements-for-Webex-Services)

# 相关信息

• [思科技术支持和下载](https://www.cisco.com/c/zh_cn/support/index.html?referring_site=bodynav)

#### 关于此翻译

思科采用人工翻译与机器翻译相结合的方式将此文档翻译成不同语言,希望全球的用户都能通过各 自的语言得到支持性的内容。

请注意:即使是最好的机器翻译,其准确度也不及专业翻译人员的水平。

Cisco Systems, Inc. 对于翻译的准确性不承担任何责任,并建议您总是参考英文原始文档(已提供 链接)。